# Зачисление ребенка на образовательную программу (инструкция для образовательной организации)

**Перед началом зачисления детей на образовательные программы убедитесь, что программы подготовлены к зачислению детей согласно инструкции «Как подготовить образовательную программу к зачислению детей».**

## *Если у Вас не получается открыть зачисление на программу, то возможными причинами могут быть:*

- На модуль программы, находящейся в реестре сертифицированных программ, не установлена цена. Для программ, находящихся одновременно в двух реестрах – бюджетных и сертифицированных программ, также устанавливается цена на все модули, по которым запланировано обучение детей, вне зависимости от решения организации о зачислении на определенные модули программ детей только за счет муниципальных услуг.
- Не заполнен раздел «Для договора» (раздел «Информация» «Сведения об организации»). Заполните данный раздел, он необходим для составления договоров на обучение.
- Нет возможности установить корректную цену на программу (нормативная стоимость программы до 200 рублей), так как муниципалитет не внес данные о нормативной стоимости в систему. Информацию о сроках установления нормативной стоимости на программу возможно запросить в уполномоченном органе (муниципалитете).
- Не созданы группы и не внесены адреса (инструкция «Как подготовить образовательную программу к зачислению детей»).
- Невозможно создать группу. В расписание группы вносят неверное количество часов больше/меньше, чем указывали в данном модуле при создании программы. Необходимо поставить верное количество часов в расписании в соответствии с указанным количеством часов в программе.

#### **Для образовательных организаций регионов, внедряющих в 2020году персонифицированное финансирование или персонифицированный учёт:**

Если ребенок уже обучается в Вашей образовательной организации по какой-либо программе дополнительного образования на втором, третьем и последующих годах обучения (то есть уже зачислен в организацию и в новом учебном году просто продолжает по программам из реестра бюджетных своё обучение), то задача его указания как ранее зачисленного в информационной системе должна решаться организациями. На такие программы из своего личного кабинета Вам необходимо **указать этих детей как ранее зачисленных** (кнопка "УКАЗАТЬ ДЛЯ ПРОГРАММЫ РАНЕЕ ЗАЧИСЛЕННОГО РЕБЕНКА"). Родителям и детям из своих личных кабинетов записываться на обучение по таким программам не нужно.

# **Для использования функционала указания ребенка как ранее зачисленного НЕ НУЖНО открывать зачислении в группы программы.**

## **Помните!!! Указать ребенка как ранее зачисленного возможно только для программ из реестра бюджетных!!!**

## *Для этого необходимо выполнить следующие действия:*

- 1. Выберите раздел «Обучающиеся» и нажмите кнопку «Указать для программы ранее зачисленного ребенка».
- 2. В открывшемся окне заполните номер сертификата, фамилию, имя и отчество ребенка.

Нажмите кнопку «Проверить».

- 3. После этого появятся поля для выбора нужной для записи программы, модуля и группы. Выберите из выпадающих списков нужные параметры для записи ребенка и нажмите кнопку «Создать заявку».
- 4. Во всплывающем окошке укажите дату начала обучения и поставьте галочку, подтверждающую намерение создать заявку на обучение по программе. Нажмите кнопку «Создать». Сформированная заявка на программу появится на закладке «Заявки» в разделе «Обучающиеся» - «Список обучающихся по МЗ».
- 5. Для подтверждения заявки и указания в системе ранее зачисленного ребенка на программу из реестра бюджетных программ перейдите в раздел «Обучающиеся» - «Список обучающихся по МЗ» на закладку «Заявки», затем на страницу просмотра заявки (иконка "  $\bullet$  ," на строке заявки). На странице просмотра заявки Вы сможете скачать заявление о зачислении (ссылка Если Вам необходимо распечатать заявление — [жмите сюда»](https://api.pfdo.ru/data:application/pdf;base64,JVBERi0xLjQKJeLjz9MKMyAwIG9iago8PC9UeXBlIC9QYWdlCi9QYXJlbnQgMSAwIFIKL01lZGlhQm94IFswIDAgNTk1LjI4MCA4NDEuODkwXQovVHJpbUJveCBbMC4wMDAgMC4wMDAgNTk1LjI4MCA4NDEuODkwXQovUmVzb3VyY2VzIDIgMCBSCi9Hcm91cCA8PCAvVHlwZSAvR3JvdXAgL1MgL1RyYW5zcGFyZW5jeSAvQ1MgL0RldmljZVJHQiA+PiAKL0NvbnRlbnRzIDQgMCBSPj4KZW5kb2JqCjQgMCBvYmoKPDwvRmlsdGVyIC9GbGF0ZURlY29kZSAvTGVuZ3RoIDI1NjE+PgpzdHJlYW0KeJzFGl1vHLdxH/h0T23atAaayLRroDJgr7hc7i73JJ10p8hyI8OH1ALyIAdBYSMOgjhN7KT+Uf0J/XMdDj92yOXpVoraYrE6cTicbw7J4fLVBd97UvGqKoUQ/OIbfnoxs/+/mQn8PZvtnb2o+Jv30G7ajn+YAd672eVXXPDXoQ/pKK4JmZ+4JUD/vnvDuRnOAV9VspRKcy10KYXmF68532V/ZIKtmWT7rGGHTLOm4GwB7xE7Ni12gJBDJgycVeyEnXnMh/ziO2DMvwhS/eR0+DBTsmykAF5NWXc9f8sppG0l/57PmkaWXbsRZMYBiH/Lv+Q/cKAsdW2sMVLyb2dgou/g/ZwyMb9vY4oGBBRfzGZfBGNLGClhZGJ0bmDeATmnBec4Ougk78nYWdx7hjqjKSuQplN9WdW19UXBMxbNDO1UqVTHu1aXvR/LPmG/ZTvszwUv7rOPwEMreI+L+wPFDKW6FqVqNUgBZguUdtgKqHx9288WSWRZg5c62Zd1sMety5BKEs0myWGCjKcTkVKKCrwueQe/nVRhBv2G7YHN/8Q+Zp+yO+xjmCk78Br4X6B9L/Tc2cA5Ca2kD2Zr47sAJCBwwECvQrProffDBpHdhGi7vmyrDiUOBC532V2Y5Qv2lJ085I/7BiNwFwBzSAodvCv2LO6oAN90LSBjCIyxffYMssEJe04RT9gSOk5YHRM+YgvaPIbhAvA08noCv5p2K+ACIwDBZJuB14L1qVB/hc7NwiUDjlDnGpEP4DmnnacgtWHcwugl0JCY7ByNr/jF59z6L+cI0QnalKrd7heYw23bO784AuAXyLcopwiZ2YhgBDImkr2VFqY6B9MsncZPjd+K+8UjgoKUzgDJ/K5px5I2DoCEAtX32bqYRxyKqigpoKLDajPMJJmh/6VxnEChGwLnv6Pj7iYuEMXLh7R/xy00gj1H3x5gRK1jzZboHOVWo0i3BW3MgdUKXsPygHachDg/NEGQejdxp+gVbdai3u7dpoM8Ib13LQH0rjYBBrLUrTPbI9JgkjaMdxcuElcuJu1MGVBoQ6FlTUQ4lYvH8PczsxygGXqCfO8PhSy6IpLkMSV2lz2gfS9jXoUw0QGvhL8SWvDS0Xa+B+x6jA1+j1WPxq/ANfPEUm76mpA+iK0QK24CS0eqW8ijjKMTzyoyqyHhy267o1Vbdl3jHO0IXFpZTYjuA/MaXhPJ507uSjdh8h2iigNkHrU6NMM+zAW/9XqORhswPB8zSw4w95nNm3TzR484Lkjk64R3yN0Jh0XUzufuod8knHN2GsHMfF5iXu4jeJoNznNOirwion+3OaduSi07t1pLEGuJ0WAy63pwCazYH7kY4SbQcQOMW1+7tpxiitSYKjERm9gtf/WKfoXcFWyLlXBy34uzndulHzuh7GLXWMltvCzconHgNvNmsFd8GAA6zEc6ZDesXSlAqKavStW1TqgH1mAYB5CdC472McJpPC6sMGJtzhqLu86JW5tAu2Kn6OXQMDODHJv0W+f1u4puW5dKerr3rZUghYB4k+W/wuA3EAhOCjIo+okzp+HRkl2RNbG4XRPX5gx2UxPDvrQRm45rEOG6b3grwNiihWOaAzQdsGxaOKS9mCWgtxz2U2XbVxGShw2UclgjdumwLD8PgEVcJjgORLgRpFSCPNYk9Ub8PEDA8bOqIxwHIoQI) вверху страницы заявки) для его заполнения и подписания родителем, если ранее не брали его от родителя по каким-то причинам или оно было утеряно. Нажмите кнопку «Заявление от заказчика получено»-" Зарегистрировать зачисление". После регистрации зачисления заявка будет перемещена на вкладку «Действующие (ждут начала обучения)» или «Обучающиеся» в зависимости от даты начала обучения по программе.

#### **Порядок нового зачисления ребенка на образовательную программу:**

**1.** В разделе «Обучающиеся» выберите опцию **«Создать запись на программу (договор)»**.

#### **2. Шаг 1. ПРОВЕРКА СЕРТИФИКАТА.**

**Укажите номер сертификата ребенка,** который вам сообщил заявитель - родитель (или ребенок, достигший 14 лет).

После проверки номера система откроет вам следующие поля информации для их заполнения или сообщит о том, что информация о таком сертификат отсутствует. Если сертификат в ПФДО отсутствует, то, возможно, вы внесли номер сертификата с ошибками, заявка на получение данного сертификата была отозвана или удалена (заявителю необходимо подать новую заявку на получение сертификата), система, в которой ведется реестр сертификатов, не передала данные о сертификате в ПФДО (уточняйте решение систуации в организации, ответственной за ведение реестра сертификатов).

- **Внесите информацию о ФИО ребенка** в открывшиеся поля и нажмите кнопку "Проверить".
- Если система сообщит о том, **что неверно указаны ФИО сертификата**, то проверьте правильность внесённых данных ребенка на основе документов, подтверждающих его личность. Если ошибка сохранится, то необходимо связаться в этом случае с организацией, ответственной за ведение реестра сертификатов, чтобы убедиться, что в реестре сертификатов отсутствуют ошибки в персональных данных ребенка (если ошибки присутствуют, то их необходимо сначала устранить, а только потом продолжить процедуру зачисления ребенка на образовательную программу).
- Если после проверки номера сертификата **появится поле для внесения кодового слова**, то запросите информацию о нем у заявителя, так как ранее в настройках кабинета сертификата заявитель установил кодовое слово, запрещающее запись ребенка на образовательные программы без его внесения при зачислении. Если заявитель его не помнит, то сообщите ему, что тот может зайти в личный кабинет сертификата и обновить кодовое слово или отменить его вовсе. Нажмите кнопку "Проверить".
- Если после проверки номера сертификата **в системе появится надпись об установленном**

**запрете сертификатом на его зачисление на образовательные программы**, то

сообщите заявителю, что с данным ограничением организация не сможет помочь ему в подаче заявки на обучение ребенка на обучение и что эта возможность осталась только в личном кабинете сертификата. Проинформируйте заявителя, что тот может зайти в личный кабинет сертификата и отменить данное ограничение, если ему нужна помочь образовательной организации в подаче заявки на обучение.

- Если **заявитель не получал ранее сертификат** дополнительного образования, то проинформируйте его о способах получения сертификата в вашем муниципалитете и готовности зачислить ребенка на образовательные программы после получения сертификата. Возможность зачисления на программы, включенные в реестр платных программ (целиком за счет родительской оплаты), без использования сертификата дополнительного образования определяется порядком зачисления на образовательные программы и предоставления платных образовательных услуг в организации.
- Если **заявитель забыл номер сертификата** дополнительного образования его ребенка и если в вашем регионе реестр сертификатов ведется в АИС "Реестр сертификатов", то система вам поможет узнать номер сертификата ребёнка. Для этого нажмите кнопку **"Зачислить по ПДН"**, укажите персональные данные ребенка (из документов, подтверждающих личность ребенка, которые предоставляет заявитель), введите код с картинки и нажмите кнопку "Проверить". Система подскажет вам номер сертификата ребенка (сообщите его заявителю) и вы сможете продолжить зачисление ребенка.
- **После этого система сообщит информацию о возможностях для записи на программы по данному сертификату на текущий момент**: программы из каких реестров будут доступны для записи на обучение по ним, какой остаток средств на сертификате (или потенциальный баланс сертификата) доступен для оплаты обучения по сертифицированным программам. Возможности сертификата ребенка определяют имеющиеся заявки, зачисления и договоры на образовательные программы и муниципальные параметры (устанавливаемые на основе муниципального положения о персонифицированном дополнительном образовании, выдавшего сертификат данному ребенку, и программы персонифицированного финансирования - с содержанием данных документов возможно ознакомиться в разделе "Документы" под знаком вопроса в правом верхнем углу в личном кабинете на ПФДО). **Нажмите кнопку "Продолжить"** после того как ознакомились с текущими возможностями сертификата и убедились, что есть возможность зачисления данного сертификата на образовательную программу, которую выбрал заявитель.

# **Часто задаваемый вопрос: по сертификату одна заявка на обучение, но есть родительская доплата, хотя номинал сертификата и нормативная стоимость программы позволяют полностью оплатить обучение по этой программе за счет денежных средств сертификата. Как это могло произойти?**

*Ответ*: Это могло произойти в такой ситуации как, например, эта: была направлена заявка на обучение в кружке №1 и для обучения по данной программе с сертификата были списаны денежные средства в резерв. При направлении заявки на кружок №2 Вы или родитель увидели, что средств для оплаты за кружок №2 не достаточно. Если родитель принимает решение, что кружок №2 для его ребенка интереснее и он готов отказаться от заявки на кружок №1, то Вам (родителю) необходимо отказаться (отменить) от заявки на оба кружка - и №1, и №2, чтобы сформировать заново заявку на кружок №2, учитывая денежные средства на сертификате, вернувшиеся с резерва для оплаты кружка №1

## *Если система сообщает, что "Текущее использование сертификата (выбранные программы, на которые поданы заявки) не позволяет записаться на выбранную образовательную программу", то возможные причины данного предупреждения:*

Если подается заявка на обучение по программе из реестра бюджетных программ:

- по сертификату уже поданы заявки или есть зачисления на максимальное количество программ из того же реестра, что и данная программа, на которую сейчас создается заявка на обучение (максимальное число услуг для каждого реестра определяется Положением о ПДО муниципалитета).
- по сертификату уже поданы заявки или есть зачисления на общее максимальное количество программ для сертификатов, предусмотренное Положением о ПДО муниципалитета.
- уполномоченный орган муниципалитета закрыл возможность записи на данную образовательную программу за счет муниципальных услуг. Информацию о факте установления данного ограничения вы можете уточнить в уполномоченном органе муниципалитета.
- сертификат использует денежные средства и для него в этом случае могут быть определено иное количество бюджетных программ или не доступны для обучения программы некоторых реестров бюджетных программ. Информацию об установленых для сертификатов возможностях обучения по бюджетным программам вы можете уточнить в уполномоченном органе муниципалитета.

Если подается заявка на обучение по программе из реестра сертифицированных программ:

- по сертификату уже поданы заявки или есть зачисления на определенное количество бюджетных программ, при котором становится не доступным использование денежных средств сертификата. Информацию об установленых для сертификатов возможностях обучения по сертифицированным программам для сертификатов, имеющих зачисления на бюджетные программы, вы можете уточнить в уполномоченном органе муниципалитета.
- достигнут лимит сертификатов с денежным обеспечением в муниципалитете, выдавшем сертификат ребенку, или достигнут их максимальный объем обеспечения в муниципалитете. Информацию о достигнутом лимите сертификатов с денежными средствами, лимите совокупного обеспечения денежными средствами всех сертификатов в муниципалитете или сроках их увеличения вы можете уточнить в уполномоченном органе муниципалитета.
- закончились денежные средства на сертификате.

## **2. Шаг 2. ГРУППА**

- **Начните печатать краткое наименование программы, на которую зачисляете ребенка**. Система будет предлагать список ранее добавленных вами программ с похожим наименованием. Выберите нужную вам программу из списка. ВАЖНО: в качестве краткого наименования программы используйте уникальное наименование, если у вас есть несколько программ с одинаковым наименованием, а также в качестве кратного наименования программы не указывайте её полное наименование, так как оно может полностью не уместиться на строке при зачислении детей.
- **Укажите нужный модуль программы и группу.** Если нужные вам модуль или группа отсутствуют (надпись "Отсутствуют данные"), то проверьте - добавлена ли у вас группа и открыто ли на неё зачисление. Зачисление в группы программ открывается на странице просмотра программы. Внизу страницы просмотра программы перейдите в раздел нужного

модуля программы и в его группах, в которые планируете открыть зачисление, нажмите на знак "замок" (открытое зачисление в группу - это зеленый замок). Если замок не активен (серого цвета), то при наведении на знак "замок" система, укажет причину невозможности открыть зачисление в группу. О действиях, которые необходимо выполнить для подготовки программы к зачислению детей подробнее в инструкции "Как подготовить образовательную программу к зачислению детей".

- Система далее отобразит информацию о недоступных для зачисления по сертификату реестрах программ, если программа, на которую вы планируете зачислить ребенка не относится к данным реестрам, то продолжайте процедура зачисления.
- Нажмите кнопку «Продолжить».

## **3. Шаг 3. СПОСОБ ПОДАЧИ ЗАЯВКИ**

Выберите способ подачи заявки, которым заявитель желает подать заявку на обучение по программе. В зависимости от реестров, в которые включена данная программа, и от возможностей самого сертификата система предложит: заключить договор, используя денежные средства сертификата, заключить договор используя услуги на сертификате, либо заключить платный договор, используя собственные средства заявителя.

**ВАЖНО**: **для программ, находящихся в двух реестрах (в реестре бюджетных и сертифицированных программ или в реестре бюджетных и платных программ), рекомендуем сначала зачислять детей на обучение с использованием муниципальных услуг до комплектации групп в соответствии с муниципальным заданием, иначе возникнет ситуация не выполнения обязательств, поставленных учредителем, а только после этого уже зачислять детей за счет денежных средств сертификата или личных средств заявителя.**

## **4. Шаг 4. СОЗДАНИЕ ЗАЯВКИ**

# **При выборе способа подачи заявки на обучение "заключить платный договор, используя собственные средства заявителя":**

- укажите дату начала обучения,
- проинформируйте заявителя об условиях обучения и оплаты за него по программе, которые отобразит система при создании заявки.
- установите подтверждающую галочку ознакомления с условиями обучения и готовностью заявителя заключить договор на обучение и нажмите кнопку «Создать».
- укажите тип договора договора, который будете заключать с родителем: свой или сформированную системой оферту, используя конструктор договора.
- Если укажете свой тип договора, то далее нажмите кнопку "Подтвердить" для указания в системе, что с заявителем был заключен такой договор в удобной для сторон форме.
- При выборе оферты, формируемой конструктором договоров, укажите его особенности формы оплаты, увязки оплаты с посещаемостью ребенком занятий, характером авансовой оплаты.
- Нажмите кнопку "Предпросмотр договора", чтобы скачать файл с договором-офертой, для ознакомления заявителя с ним.
- Нажмите кнопку "Направить договор заказчику" для подтверждения намерения заключить договор-оферту и направления его в кабинет сертификата.
- на открывшейся странице сформированной заявки на программу вы можете сразу

распечатать заявление (по ссылке «Если Вам необходимо распечатать заявление — [жмите](https://api.pfdo.ru/data:application/pdf;base64,JVBERi0xLjQKJeLjz9MKMyAwIG9iago8PC9UeXBlIC9QYWdlCi9QYXJlbnQgMSAwIFIKL01lZGlhQm94IFswIDAgNTk1LjI4MCA4NDEuODkwXQovVHJpbUJveCBbMC4wMDAgMC4wMDAgNTk1LjI4MCA4NDEuODkwXQovUmVzb3VyY2VzIDIgMCBSCi9Hcm91cCA8PCAvVHlwZSAvR3JvdXAgL1MgL1RyYW5zcGFyZW5jeSAvQ1MgL0RldmljZVJHQiA+PiAKL0NvbnRlbnRzIDQgMCBSPj4KZW5kb2JqCjQgMCBvYmoKPDwvRmlsdGVyIC9GbGF0ZURlY29kZSAvTGVuZ3RoIDI1NjE+PgpzdHJlYW0KeJzFGl1vHLdxH/h0T23atAaayLRroDJgr7hc7i73JJ10p8hyI8OH1ALyIAdBYSMOgjhN7KT+Uf0J/XMdDj92yOXpVoraYrE6cTicbw7J4fLVBd97UvGqKoUQ/OIbfnoxs/+/mQn8PZvtnb2o+Jv30G7ajn+YAd672eVXXPDXoQ/pKK4JmZ+4JUD/vnvDuRnOAV9VspRKcy10KYXmF68532V/ZIKtmWT7rGGHTLOm4GwB7xE7Ni12gJBDJgycVeyEnXnMh/ziO2DMvwhS/eR0+DBTsmykAF5NWXc9f8sppG0l/57PmkaWXbsRZMYBiH/Lv+Q/cKAsdW2sMVLyb2dgou/g/ZwyMb9vY4oGBBRfzGZfBGNLGClhZGJ0bmDeATmnBec4Ougk78nYWdx7hjqjKSuQplN9WdW19UXBMxbNDO1UqVTHu1aXvR/LPmG/ZTvszwUv7rOPwEMreI+L+wPFDKW6FqVqNUgBZguUdtgKqHx9288WSWRZg5c62Zd1sMety5BKEs0myWGCjKcTkVKKCrwueQe/nVRhBv2G7YHN/8Q+Zp+yO+xjmCk78Br4X6B9L/Tc2cA5Ca2kD2Zr47sAJCBwwECvQrProffDBpHdhGi7vmyrDiUOBC532V2Y5Qv2lJ085I/7BiNwFwBzSAodvCv2LO6oAN90LSBjCIyxffYMssEJe04RT9gSOk5YHRM+YgvaPIbhAvA08noCv5p2K+ACIwDBZJuB14L1qVB/hc7NwiUDjlDnGpEP4DmnnacgtWHcwugl0JCY7ByNr/jF59z6L+cI0QnalKrd7heYw23bO784AuAXyLcopwiZ2YhgBDImkr2VFqY6B9MsncZPjd+K+8UjgoKUzgDJ/K5px5I2DoCEAtX32bqYRxyKqigpoKLDajPMJJmh/6VxnEChGwLnv6Pj7iYuEMXLh7R/xy00gj1H3x5gRK1jzZboHOVWo0i3BW3MgdUKXsPygHachDg/NEGQejdxp+gVbdai3u7dpoM8Ib13LQH0rjYBBrLUrTPbI9JgkjaMdxcuElcuJu1MGVBoQ6FlTUQ4lYvH8PczsxygGXqCfO8PhSy6IpLkMSV2lz2gfS9jXoUw0QGvhL8SWvDS0Xa+B+x6jA1+j1WPxq/ANfPEUm76mpA+iK0QK24CS0eqW8ijjKMTzyoyqyHhy267o1Vbdl3jHO0IXFpZTYjuA/MaXhPJ507uSjdh8h2iigNkHrU6NMM+zAW/9XqORhswPB8zSw4w95nNm3TzR484Lkjk64R3yN0Jh0XUzufuod8knHN2GsHMfF5iXu4jeJoNznNOirwion+3OaduSi07t1pLEGuJ0WAy63pwCazYH7kY4SbQcQOMW1+7tpxiitSYKjERm9gtf/WKfoXcFWyLlXBy34uzndulHzuh7GLXWMltvCzconHgNvNmsFd8GAA6zEc6ZDesXSlAqKavStW1TqgH1mAYB5CdC472McJpPC6sMGJtzhqLu86JW5tAu2Kn6OXQMDODHJv0W+f1u4puW5dKerr3rZUghYB4k+W/wuA3EAhOCjIo+okzp+HRkl2RNbG4XRPX5gx2UxPDvrQRm45rEOG6b3grwNiihWOaAzQdsGxaOKS9mCWgtxz2U2XbVxGShw2UclgjdumwLD8PgEVcJjgORLgRpFSCPNYk9Ub8PEDA8bOqIxwHIoQI) [сюда»](https://api.pfdo.ru/data:application/pdf;base64,JVBERi0xLjQKJeLjz9MKMyAwIG9iago8PC9UeXBlIC9QYWdlCi9QYXJlbnQgMSAwIFIKL01lZGlhQm94IFswIDAgNTk1LjI4MCA4NDEuODkwXQovVHJpbUJveCBbMC4wMDAgMC4wMDAgNTk1LjI4MCA4NDEuODkwXQovUmVzb3VyY2VzIDIgMCBSCi9Hcm91cCA8PCAvVHlwZSAvR3JvdXAgL1MgL1RyYW5zcGFyZW5jeSAvQ1MgL0RldmljZVJHQiA+PiAKL0NvbnRlbnRzIDQgMCBSPj4KZW5kb2JqCjQgMCBvYmoKPDwvRmlsdGVyIC9GbGF0ZURlY29kZSAvTGVuZ3RoIDI1NjE+PgpzdHJlYW0KeJzFGl1vHLdxH/h0T23atAaayLRroDJgr7hc7i73JJ10p8hyI8OH1ALyIAdBYSMOgjhN7KT+Uf0J/XMdDj92yOXpVoraYrE6cTicbw7J4fLVBd97UvGqKoUQ/OIbfnoxs/+/mQn8PZvtnb2o+Jv30G7ajn+YAd672eVXXPDXoQ/pKK4JmZ+4JUD/vnvDuRnOAV9VspRKcy10KYXmF68532V/ZIKtmWT7rGGHTLOm4GwB7xE7Ni12gJBDJgycVeyEnXnMh/ziO2DMvwhS/eR0+DBTsmykAF5NWXc9f8sppG0l/57PmkaWXbsRZMYBiH/Lv+Q/cKAsdW2sMVLyb2dgou/g/ZwyMb9vY4oGBBRfzGZfBGNLGClhZGJ0bmDeATmnBec4Ougk78nYWdx7hjqjKSuQplN9WdW19UXBMxbNDO1UqVTHu1aXvR/LPmG/ZTvszwUv7rOPwEMreI+L+wPFDKW6FqVqNUgBZguUdtgKqHx9288WSWRZg5c62Zd1sMety5BKEs0myWGCjKcTkVKKCrwueQe/nVRhBv2G7YHN/8Q+Zp+yO+xjmCk78Br4X6B9L/Tc2cA5Ca2kD2Zr47sAJCBwwECvQrProffDBpHdhGi7vmyrDiUOBC532V2Y5Qv2lJ085I/7BiNwFwBzSAodvCv2LO6oAN90LSBjCIyxffYMssEJe04RT9gSOk5YHRM+YgvaPIbhAvA08noCv5p2K+ACIwDBZJuB14L1qVB/hc7NwiUDjlDnGpEP4DmnnacgtWHcwugl0JCY7ByNr/jF59z6L+cI0QnalKrd7heYw23bO784AuAXyLcopwiZ2YhgBDImkr2VFqY6B9MsncZPjd+K+8UjgoKUzgDJ/K5px5I2DoCEAtX32bqYRxyKqigpoKLDajPMJJmh/6VxnEChGwLnv6Pj7iYuEMXLh7R/xy00gj1H3x5gRK1jzZboHOVWo0i3BW3MgdUKXsPygHachDg/NEGQejdxp+gVbdai3u7dpoM8Ib13LQH0rjYBBrLUrTPbI9JgkjaMdxcuElcuJu1MGVBoQ6FlTUQ4lYvH8PczsxygGXqCfO8PhSy6IpLkMSV2lz2gfS9jXoUw0QGvhL8SWvDS0Xa+B+x6jA1+j1WPxq/ANfPEUm76mpA+iK0QK24CS0eqW8ijjKMTzyoyqyHhy267o1Vbdl3jHO0IXFpZTYjuA/MaXhPJ507uSjdh8h2iigNkHrU6NMM+zAW/9XqORhswPB8zSw4w95nNm3TzR484Lkjk64R3yN0Jh0XUzufuod8knHN2GsHMfF5iXu4jeJoNznNOirwion+3OaduSi07t1pLEGuJ0WAy63pwCazYH7kY4SbQcQOMW1+7tpxiitSYKjERm9gtf/WKfoXcFWyLlXBy34uzndulHzuh7GLXWMltvCzconHgNvNmsFd8GAA6zEc6ZDesXSlAqKavStW1TqgH1mAYB5CdC472McJpPC6sMGJtzhqLu86JW5tAu2Kn6OXQMDODHJv0W+f1u4puW5dKerr3rZUghYB4k+W/wuA3EAhOCjIo+okzp+HRkl2RNbG4XRPX5gx2UxPDvrQRm45rEOG6b3grwNiihWOaAzQdsGxaOKS9mCWgtxz2U2XbVxGShw2UclgjdumwLD8PgEVcJjgORLgRpFSCPNYk9Ub8PEDA8bOqIxwHIoQI)) и передать его на подпись заявителю.

- получив от заявителя подписанное заявление и согласие на обработку персональных данных, подтвердите заявку на обучение и подтвердите зачисление ребенка на образовательную программу. Установите галочку возле "Заявление от Заказчика получено".
- нажмите кнопку "Зарегистрировать зачисление".
- Вы можете сразу выставить договор-оферту, по созданной заявке, или же вернуться к ней позже. Сформированная заявка на программу появится на вкладке «Ожидающие подтверждения» или "Подтвержденные" в разделе «Обучающиеся» - «Список обучающихся на платной основе».

## **При выборе способа подачи заявки на обучение "заключить договор используя услуги на сертификате":**

- укажите дату начала обучения.
- нажмите кнопку «Создать».
- на открывшейся странице сформированной заявки на программу вы можете сразу распечатать заявление (по ссылке «Если Вам необходимо распечатать заявление — [жмите](https://api.pfdo.ru/data:application/pdf;base64,JVBERi0xLjQKJeLjz9MKMyAwIG9iago8PC9UeXBlIC9QYWdlCi9QYXJlbnQgMSAwIFIKL01lZGlhQm94IFswIDAgNTk1LjI4MCA4NDEuODkwXQovVHJpbUJveCBbMC4wMDAgMC4wMDAgNTk1LjI4MCA4NDEuODkwXQovUmVzb3VyY2VzIDIgMCBSCi9Hcm91cCA8PCAvVHlwZSAvR3JvdXAgL1MgL1RyYW5zcGFyZW5jeSAvQ1MgL0RldmljZVJHQiA+PiAKL0NvbnRlbnRzIDQgMCBSPj4KZW5kb2JqCjQgMCBvYmoKPDwvRmlsdGVyIC9GbGF0ZURlY29kZSAvTGVuZ3RoIDI1NjE+PgpzdHJlYW0KeJzFGl1vHLdxH/h0T23atAaayLRroDJgr7hc7i73JJ10p8hyI8OH1ALyIAdBYSMOgjhN7KT+Uf0J/XMdDj92yOXpVoraYrE6cTicbw7J4fLVBd97UvGqKoUQ/OIbfnoxs/+/mQn8PZvtnb2o+Jv30G7ajn+YAd672eVXXPDXoQ/pKK4JmZ+4JUD/vnvDuRnOAV9VspRKcy10KYXmF68532V/ZIKtmWT7rGGHTLOm4GwB7xE7Ni12gJBDJgycVeyEnXnMh/ziO2DMvwhS/eR0+DBTsmykAF5NWXc9f8sppG0l/57PmkaWXbsRZMYBiH/Lv+Q/cKAsdW2sMVLyb2dgou/g/ZwyMb9vY4oGBBRfzGZfBGNLGClhZGJ0bmDeATmnBec4Ougk78nYWdx7hjqjKSuQplN9WdW19UXBMxbNDO1UqVTHu1aXvR/LPmG/ZTvszwUv7rOPwEMreI+L+wPFDKW6FqVqNUgBZguUdtgKqHx9288WSWRZg5c62Zd1sMety5BKEs0myWGCjKcTkVKKCrwueQe/nVRhBv2G7YHN/8Q+Zp+yO+xjmCk78Br4X6B9L/Tc2cA5Ca2kD2Zr47sAJCBwwECvQrProffDBpHdhGi7vmyrDiUOBC532V2Y5Qv2lJ085I/7BiNwFwBzSAodvCv2LO6oAN90LSBjCIyxffYMssEJe04RT9gSOk5YHRM+YgvaPIbhAvA08noCv5p2K+ACIwDBZJuB14L1qVB/hc7NwiUDjlDnGpEP4DmnnacgtWHcwugl0JCY7ByNr/jF59z6L+cI0QnalKrd7heYw23bO784AuAXyLcopwiZ2YhgBDImkr2VFqY6B9MsncZPjd+K+8UjgoKUzgDJ/K5px5I2DoCEAtX32bqYRxyKqigpoKLDajPMJJmh/6VxnEChGwLnv6Pj7iYuEMXLh7R/xy00gj1H3x5gRK1jzZboHOVWo0i3BW3MgdUKXsPygHachDg/NEGQejdxp+gVbdai3u7dpoM8Ib13LQH0rjYBBrLUrTPbI9JgkjaMdxcuElcuJu1MGVBoQ6FlTUQ4lYvH8PczsxygGXqCfO8PhSy6IpLkMSV2lz2gfS9jXoUw0QGvhL8SWvDS0Xa+B+x6jA1+j1WPxq/ANfPEUm76mpA+iK0QK24CS0eqW8ijjKMTzyoyqyHhy267o1Vbdl3jHO0IXFpZTYjuA/MaXhPJ507uSjdh8h2iigNkHrU6NMM+zAW/9XqORhswPB8zSw4w95nNm3TzR484Lkjk64R3yN0Jh0XUzufuod8knHN2GsHMfF5iXu4jeJoNznNOirwion+3OaduSi07t1pLEGuJ0WAy63pwCazYH7kY4SbQcQOMW1+7tpxiitSYKjERm9gtf/WKfoXcFWyLlXBy34uzndulHzuh7GLXWMltvCzconHgNvNmsFd8GAA6zEc6ZDesXSlAqKavStW1TqgH1mAYB5CdC472McJpPC6sMGJtzhqLu86JW5tAu2Kn6OXQMDODHJv0W+f1u4puW5dKerr3rZUghYB4k+W/wuA3EAhOCjIo+okzp+HRkl2RNbG4XRPX5gx2UxPDvrQRm45rEOG6b3grwNiihWOaAzQdsGxaOKS9mCWgtxz2U2XbVxGShw2UclgjdumwLD8PgEVcJjgORLgRpFSCPNYk9Ub8PEDA8bOqIxwHIoQI) [сюда»](https://api.pfdo.ru/data:application/pdf;base64,JVBERi0xLjQKJeLjz9MKMyAwIG9iago8PC9UeXBlIC9QYWdlCi9QYXJlbnQgMSAwIFIKL01lZGlhQm94IFswIDAgNTk1LjI4MCA4NDEuODkwXQovVHJpbUJveCBbMC4wMDAgMC4wMDAgNTk1LjI4MCA4NDEuODkwXQovUmVzb3VyY2VzIDIgMCBSCi9Hcm91cCA8PCAvVHlwZSAvR3JvdXAgL1MgL1RyYW5zcGFyZW5jeSAvQ1MgL0RldmljZVJHQiA+PiAKL0NvbnRlbnRzIDQgMCBSPj4KZW5kb2JqCjQgMCBvYmoKPDwvRmlsdGVyIC9GbGF0ZURlY29kZSAvTGVuZ3RoIDI1NjE+PgpzdHJlYW0KeJzFGl1vHLdxH/h0T23atAaayLRroDJgr7hc7i73JJ10p8hyI8OH1ALyIAdBYSMOgjhN7KT+Uf0J/XMdDj92yOXpVoraYrE6cTicbw7J4fLVBd97UvGqKoUQ/OIbfnoxs/+/mQn8PZvtnb2o+Jv30G7ajn+YAd672eVXXPDXoQ/pKK4JmZ+4JUD/vnvDuRnOAV9VspRKcy10KYXmF68532V/ZIKtmWT7rGGHTLOm4GwB7xE7Ni12gJBDJgycVeyEnXnMh/ziO2DMvwhS/eR0+DBTsmykAF5NWXc9f8sppG0l/57PmkaWXbsRZMYBiH/Lv+Q/cKAsdW2sMVLyb2dgou/g/ZwyMb9vY4oGBBRfzGZfBGNLGClhZGJ0bmDeATmnBec4Ougk78nYWdx7hjqjKSuQplN9WdW19UXBMxbNDO1UqVTHu1aXvR/LPmG/ZTvszwUv7rOPwEMreI+L+wPFDKW6FqVqNUgBZguUdtgKqHx9288WSWRZg5c62Zd1sMety5BKEs0myWGCjKcTkVKKCrwueQe/nVRhBv2G7YHN/8Q+Zp+yO+xjmCk78Br4X6B9L/Tc2cA5Ca2kD2Zr47sAJCBwwECvQrProffDBpHdhGi7vmyrDiUOBC532V2Y5Qv2lJ085I/7BiNwFwBzSAodvCv2LO6oAN90LSBjCIyxffYMssEJe04RT9gSOk5YHRM+YgvaPIbhAvA08noCv5p2K+ACIwDBZJuB14L1qVB/hc7NwiUDjlDnGpEP4DmnnacgtWHcwugl0JCY7ByNr/jF59z6L+cI0QnalKrd7heYw23bO784AuAXyLcopwiZ2YhgBDImkr2VFqY6B9MsncZPjd+K+8UjgoKUzgDJ/K5px5I2DoCEAtX32bqYRxyKqigpoKLDajPMJJmh/6VxnEChGwLnv6Pj7iYuEMXLh7R/xy00gj1H3x5gRK1jzZboHOVWo0i3BW3MgdUKXsPygHachDg/NEGQejdxp+gVbdai3u7dpoM8Ib13LQH0rjYBBrLUrTPbI9JgkjaMdxcuElcuJu1MGVBoQ6FlTUQ4lYvH8PczsxygGXqCfO8PhSy6IpLkMSV2lz2gfS9jXoUw0QGvhL8SWvDS0Xa+B+x6jA1+j1WPxq/ANfPEUm76mpA+iK0QK24CS0eqW8ijjKMTzyoyqyHhy267o1Vbdl3jHO0IXFpZTYjuA/MaXhPJ507uSjdh8h2iigNkHrU6NMM+zAW/9XqORhswPB8zSw4w95nNm3TzR484Lkjk64R3yN0Jh0XUzufuod8knHN2GsHMfF5iXu4jeJoNznNOirwion+3OaduSi07t1pLEGuJ0WAy63pwCazYH7kY4SbQcQOMW1+7tpxiitSYKjERm9gtf/WKfoXcFWyLlXBy34uzndulHzuh7GLXWMltvCzconHgNvNmsFd8GAA6zEc6ZDesXSlAqKavStW1TqgH1mAYB5CdC472McJpPC6sMGJtzhqLu86JW5tAu2Kn6OXQMDODHJv0W+f1u4puW5dKerr3rZUghYB4k+W/wuA3EAhOCjIo+okzp+HRkl2RNbG4XRPX5gx2UxPDvrQRm45rEOG6b3grwNiihWOaAzQdsGxaOKS9mCWgtxz2U2XbVxGShw2UclgjdumwLD8PgEVcJjgORLgRpFSCPNYk9Ub8PEDA8bOqIxwHIoQI)) и передать его на подпись заявителю.
- получив от заявителя подписанное заявление и согласие на обработку персональных данных, подтвердите заявку на обучение и подтвердите зачисление ребенка на образовательную программу. Установите галочку возле "Заявление от Заказчика получено".
- нажмите кнопку "Зарегистрировать зачисление". Если подписанного заявления у вас пока нет, то сформированная заявка на обучение по программе появится на вкладке «Заявки» в разделе «Обучающиеся» - «Список обучающихся по МЗ».

Если заявка была сформирована ошибочно, то вы можете отклонить ее, нажав кнопку "Отклонить заявку".

# **При выборе способа подачи заявки на обучение "заключить договор, используя денежные средства сертификата":**

- укажите дату начала обучения,
- поставьте подтверждающую галочку ознакомления с условиями обучения и нажмите кнопку «Создать». На открывшейся странице будут показаны расчеты, стоимость обучения и порядок использования средств сертификата по договор, так же вы сможете просмотреть договор на обучение, нажав на кнопку "Предпросмотр договора". Вы можете сразу выставить договороферту, по созданной заявке, нажав на "Выставить оферту заказчику", или же вернуться к ней позже. Сформированная заявка на программу появится на вкладке «Ожидающие подтверждения» в разделе «Обучающиеся» - «Реестр договоров ПФ».
- **При выборе способа подачи заявки на обучение с использованием денежных средств сертификата и родительской доплатой при подаче заявки будут рассчитаны две суммы к оплате: сумма, которая будет ежемесячно списываться с сертификата и сумма доплаты со стороны родителей.** Если родитель согласен с указанными суммами, ставим «галочки» - «Я осознаю и соглашаюсь, что в соответствии с условиями договора предусмотрено частичное финансирование услуги по дополнительному образованию за счет моих средств» и «Я ознакомился с условиями обучения, в том числе со сроками обучения, условиями оплаты за счет средств сертификата и хочу подать заявку». На странице "Данных договора" вы можете изменить условия внесения родителем родительской доплаты.

Оформленная заявка появится на вкладке – «Ожидающие подтверждения» раздел «Обучающиеся» - «Реестр договоров ПФ»

#### **5**. **Подтверждение заявки.**

Для подтверждения заявки и регистрации зачисления ребенка на программу в системе выберите нужную заявку в реестре заявок и перейдите в режим просмотра (иконка "  $\mathbb{Z}$  " на строке заявки). Организация подтверждает заявки как сформированные для родителей через личный кабинет организации, так и самими родителями через личный кабинет ребенка.

Для подтверждения заявки и регистрации зачисления на программу из **РЕЕСТРА ПЛАТНЫХ ПРОГРАММ** перейдите в раздел «Обучающиеся» - «Список обучающихся на платной основе» на вкладку «Ожидающие подтверждения», затем на страницу просмотра заявки  $\circ$ . (иконка "" на строке заявки).

На странице просмотра заявки Вы увидите общую информацию по зачислению. Вы можете подтвердить формирование договора-оферты, нажав «Продолжить», или «Отклонить заявку», если вы хотите отказать в заявке.

На открывшейся странице "Данные договора" будут показаны расчеты, стоимость обучения и порядок расчета по договору. Если у вас в организации есть свои требования к платному договору, и он заключается на бумаге дополнительно - выбирайте свой договор. Если выбираете тот, что предлагает система - она сама его сформирует в виде оферты. Пожалуйста укажите порядок взаимодействия с Заказчиком по оплате программы. После определения всех условий нажмите на кнопку «Направить договор заказчику». Подтвержденная заявка на обучение появится на вкладке – «Подтвержденные» раздел «Обучающиеся» - «Список обучающихся на платной основе».

Вы сможете скачать заявление о зачислении (ссылка «Если Вам необходимо распечатать заявление [— жмите сюда»](https://api.pfdo.ru/data:application/pdf;base64,JVBERi0xLjQKJeLjz9MKMyAwIG9iago8PC9UeXBlIC9QYWdlCi9QYXJlbnQgMSAwIFIKL01lZGlhQm94IFswIDAgNTk1LjI4MCA4NDEuODkwXQovVHJpbUJveCBbMC4wMDAgMC4wMDAgNTk1LjI4MCA4NDEuODkwXQovUmVzb3VyY2VzIDIgMCBSCi9Hcm91cCA8PCAvVHlwZSAvR3JvdXAgL1MgL1RyYW5zcGFyZW5jeSAvQ1MgL0RldmljZVJHQiA+PiAKL0NvbnRlbnRzIDQgMCBSPj4KZW5kb2JqCjQgMCBvYmoKPDwvRmlsdGVyIC9GbGF0ZURlY29kZSAvTGVuZ3RoIDI1NjE+PgpzdHJlYW0KeJzFGl1vHLdxH/h0T23atAaayLRroDJgr7hc7i73JJ10p8hyI8OH1ALyIAdBYSMOgjhN7KT+Uf0J/XMdDj92yOXpVoraYrE6cTicbw7J4fLVBd97UvGqKoUQ/OIbfnoxs/+/mQn8PZvtnb2o+Jv30G7ajn+YAd672eVXXPDXoQ/pKK4JmZ+4JUD/vnvDuRnOAV9VspRKcy10KYXmF68532V/ZIKtmWT7rGGHTLOm4GwB7xE7Ni12gJBDJgycVeyEnXnMh/ziO2DMvwhS/eR0+DBTsmykAF5NWXc9f8sppG0l/57PmkaWXbsRZMYBiH/Lv+Q/cKAsdW2sMVLyb2dgou/g/ZwyMb9vY4oGBBRfzGZfBGNLGClhZGJ0bmDeATmnBec4Ougk78nYWdx7hjqjKSuQplN9WdW19UXBMxbNDO1UqVTHu1aXvR/LPmG/ZTvszwUv7rOPwEMreI+L+wPFDKW6FqVqNUgBZguUdtgKqHx9288WSWRZg5c62Zd1sMety5BKEs0myWGCjKcTkVKKCrwueQe/nVRhBv2G7YHN/8Q+Zp+yO+xjmCk78Br4X6B9L/Tc2cA5Ca2kD2Zr47sAJCBwwECvQrProffDBpHdhGi7vmyrDiUOBC532V2Y5Qv2lJ085I/7BiNwFwBzSAodvCv2LO6oAN90LSBjCIyxffYMssEJe04RT9gSOk5YHRM+YgvaPIbhAvA08noCv5p2K+ACIwDBZJuB14L1qVB/hc7NwiUDjlDnGpEP4DmnnacgtWHcwugl0JCY7ByNr/jF59z6L+cI0QnalKrd7heYw23bO784AuAXyLcopwiZ2YhgBDImkr2VFqY6B9MsncZPjd+K+8UjgoKUzgDJ/K5px5I2DoCEAtX32bqYRxyKqigpoKLDajPMJJmh/6VxnEChGwLnv6Pj7iYuEMXLh7R/xy00gj1H3x5gRK1jzZboHOVWo0i3BW3MgdUKXsPygHachDg/NEGQejdxp+gVbdai3u7dpoM8Ib13LQH0rjYBBrLUrTPbI9JgkjaMdxcuElcuJu1MGVBoQ6FlTUQ4lYvH8PczsxygGXqCfO8PhSy6IpLkMSV2lz2gfS9jXoUw0QGvhL8SWvDS0Xa+B+x6jA1+j1WPxq/ANfPEUm76mpA+iK0QK24CS0eqW8ijjKMTzyoyqyHhy267o1Vbdl3jHO0IXFpZTYjuA/MaXhPJ507uSjdh8h2iigNkHrU6NMM+zAW/9XqORhswPB8zSw4w95nNm3TzR484Lkjk64R3yN0Jh0XUzufuod8knHN2GsHMfF5iXu4jeJoNznNOirwion+3OaduSi07t1pLEGuJ0WAy63pwCazYH7kY4SbQcQOMW1+7tpxiitSYKjERm9gtf/WKfoXcFWyLlXBy34uzndulHzuh7GLXWMltvCzconHgNvNmsFd8GAA6zEc6ZDesXSlAqKavStW1TqgH1mAYB5CdC472McJpPC6sMGJtzhqLu86JW5tAu2Kn6OXQMDODHJv0W+f1u4puW5dKerr3rZUghYB4k+W/wuA3EAhOCjIo+okzp+HRkl2RNbG4XRPX5gx2UxPDvrQRm45rEOG6b3grwNiihWOaAzQdsGxaOKS9mCWgtxz2U2XbVxGShw2UclgjdumwLD8PgEVcJjgORLgRpFSCPNYk9Ub8PEDA8bOqIxwHIoQI)) для его заполнения и подписания родителем. После получения подписанного заявления о зачислении от родителя подтвердите факт получения заявления от родителя в системе (поставьте «галочку» возле «Заявление от Заказчика получено». Нажмите кнопку «Зарегистрировать зачисление». После регистрации зачисления договор будет перемещен на вкладку «Действующие (ждут начала обучения)» или «Обучающиеся» в зависимости от даты начала обучения по программе.

- Для подтверждения заявки и регистрации зачисления на программу из **РЕЕСТРА БЮДЖЕТНЫХ ПРОГРАММ** перейдите в раздел «Обучающиеся» - «Список обучающихся по МЗ» на вкладку «Заявки», затем на страницу просмотра заявки (иконка "  $\bullet$  " на строке заявки). На странице просмотра заявки Вы сможете скачать заявление о зачислении (ссылка «Если Вам необходимо распечатать заявление — [жмите сюда](https://api.pfdo.ru/data:application/pdf;base64,JVBERi0xLjQKJeLjz9MKMyAwIG9iago8PC9UeXBlIC9QYWdlCi9QYXJlbnQgMSAwIFIKL01lZGlhQm94IFswIDAgNTk1LjI4MCA4NDEuODkwXQovVHJpbUJveCBbMC4wMDAgMC4wMDAgNTk1LjI4MCA4NDEuODkwXQovUmVzb3VyY2VzIDIgMCBSCi9Hcm91cCA8PCAvVHlwZSAvR3JvdXAgL1MgL1RyYW5zcGFyZW5jeSAvQ1MgL0RldmljZVJHQiA+PiAKL0NvbnRlbnRzIDQgMCBSPj4KZW5kb2JqCjQgMCBvYmoKPDwvRmlsdGVyIC9GbGF0ZURlY29kZSAvTGVuZ3RoIDI1NjE+PgpzdHJlYW0KeJzFGl1vHLdxH/h0T23atAaayLRroDJgr7hc7i73JJ10p8hyI8OH1ALyIAdBYSMOgjhN7KT+Uf0J/XMdDj92yOXpVoraYrE6cTicbw7J4fLVBd97UvGqKoUQ/OIbfnoxs/+/mQn8PZvtnb2o+Jv30G7ajn+YAd672eVXXPDXoQ/pKK4JmZ+4JUD/vnvDuRnOAV9VspRKcy10KYXmF68532V/ZIKtmWT7rGGHTLOm4GwB7xE7Ni12gJBDJgycVeyEnXnMh/ziO2DMvwhS/eR0+DBTsmykAF5NWXc9f8sppG0l/57PmkaWXbsRZMYBiH/Lv+Q/cKAsdW2sMVLyb2dgou/g/ZwyMb9vY4oGBBRfzGZfBGNLGClhZGJ0bmDeATmnBec4Ougk78nYWdx7hjqjKSuQplN9WdW19UXBMxbNDO1UqVTHu1aXvR/LPmG/ZTvszwUv7rOPwEMreI+L+wPFDKW6FqVqNUgBZguUdtgKqHx9288WSWRZg5c62Zd1sMety5BKEs0myWGCjKcTkVKKCrwueQe/nVRhBv2G7YHN/8Q+Zp+yO+xjmCk78Br4X6B9L/Tc2cA5Ca2kD2Zr47sAJCBwwECvQrProffDBpHdhGi7vmyrDiUOBC532V2Y5Qv2lJ085I/7BiNwFwBzSAodvCv2LO6oAN90LSBjCIyxffYMssEJe04RT9gSOk5YHRM+YgvaPIbhAvA08noCv5p2K+ACIwDBZJuB14L1qVB/hc7NwiUDjlDnGpEP4DmnnacgtWHcwugl0JCY7ByNr/jF59z6L+cI0QnalKrd7heYw23bO784AuAXyLcopwiZ2YhgBDImkr2VFqY6B9MsncZPjd+K+8UjgoKUzgDJ/K5px5I2DoCEAtX32bqYRxyKqigpoKLDajPMJJmh/6VxnEChGwLnv6Pj7iYuEMXLh7R/xy00gj1H3x5gRK1jzZboHOVWo0i3BW3MgdUKXsPygHachDg/NEGQejdxp+gVbdai3u7dpoM8Ib13LQH0rjYBBrLUrTPbI9JgkjaMdxcuElcuJu1MGVBoQ6FlTUQ4lYvH8PczsxygGXqCfO8PhSy6IpLkMSV2lz2gfS9jXoUw0QGvhL8SWvDS0Xa+B+x6jA1+j1WPxq/ANfPEUm76mpA+iK0QK24CS0eqW8ijjKMTzyoyqyHhy267o1Vbdl3jHO0IXFpZTYjuA/MaXhPJ507uSjdh8h2iigNkHrU6NMM+zAW/9XqORhswPB8zSw4w95nNm3TzR484Lkjk64R3yN0Jh0XUzufuod8knHN2GsHMfF5iXu4jeJoNznNOirwion+3OaduSi07t1pLEGuJ0WAy63pwCazYH7kY4SbQcQOMW1+7tpxiitSYKjERm9gtf/WKfoXcFWyLlXBy34uzndulHzuh7GLXWMltvCzconHgNvNmsFd8GAA6zEc6ZDesXSlAqKavStW1TqgH1mAYB5CdC472McJpPC6sMGJtzhqLu86JW5tAu2Kn6OXQMDODHJv0W+f1u4puW5dKerr3rZUghYB4k+W/wuA3EAhOCjIo+okzp+HRkl2RNbG4XRPX5gx2UxPDvrQRm45rEOG6b3grwNiihWOaAzQdsGxaOKS9mCWgtxz2U2XbVxGShw2UclgjdumwLD8PgEVcJjgORLgRpFSCPNYk9Ub8PEDA8bOqIxwHIoQI)») для его заполнения и подписания родителем. После получения подписанного заявления о зачислении от родителя подтвердите факт получения заявления от родителя в системе (поставьте «галочку» возле «Заявление от Заказчика получено». Нажмите кнопку «Зарегистрировать зачисление». После регистрации зачисления заявка будет перемещена на закладку «Действующие (ждут начала обучения)» или «Обучающиеся» в зависимости от даты начала обучения по программе.
- Для подтверждения заявки и регистрации зачисления на программу из **РЕЕСТРА СЕРТИФИЦИРОВАННЫХ ПРОГРАММ** перейдите в раздел «Обучающиеся» - «Реестр договоров ПФ» на закладку «Ожидающие подтверждения», затем на страницу просмотра заявки (иконка " • " на строке заявки). На этапе подтверждения заявки на сертифицированную программу вы можете изменить дату начала обучения по программе на более позднюю, нажав на кнопку "Изменить дату начала обучения по программе". Если нет

причин отказать по заявке, то нажмите кнопку «Продолжить».

На следующей странице будут показаны расчеты, стоимость обучения и порядок использования средств сертификата по договору. Также есть возможность ознакомиться с текстом договора-оферты на обучение по сформированной заявке на программу (кнопка «Предпросмотр договора»). При несогласии родителя с условиями договора и расчетами по оплате за обучение по программе откажите по данной заявке (кнопка «Отмена»). При согласии родителя с условиями договора продолжите подтверждение заявки на обучение и нажмите кнопку «Выставить оферту заказчику» и подтвердите заявку на обучение в системе. После этого договор-оферта будет доступен для ознакомления с его условиями в личном кабинете ребенка, а заявка на обучение переместится на вкладку «Подтвержденные». На странице просмотра договора, ожидающего подтверждение, доступно для скачивания и печати заявление о зачислении на программу по ссылке («Если Вам необходимо распечатать заявление [— жмите сюда»](https://api.pfdo.ru/data:application/pdf;base64,JVBERi0xLjQKJeLjz9MKMyAwIG9iago8PC9UeXBlIC9QYWdlCi9QYXJlbnQgMSAwIFIKL01lZGlhQm94IFswIDAgNTk1LjI4MCA4NDEuODkwXQovVHJpbUJveCBbMC4wMDAgMC4wMDAgNTk1LjI4MCA4NDEuODkwXQovUmVzb3VyY2VzIDIgMCBSCi9Hcm91cCA8PCAvVHlwZSAvR3JvdXAgL1MgL1RyYW5zcGFyZW5jeSAvQ1MgL0RldmljZVJHQiA+PiAKL0NvbnRlbnRzIDQgMCBSPj4KZW5kb2JqCjQgMCBvYmoKPDwvRmlsdGVyIC9GbGF0ZURlY29kZSAvTGVuZ3RoIDI1NjE+PgpzdHJlYW0KeJzFGl1vHLdxH/h0T23atAaayLRroDJgr7hc7i73JJ10p8hyI8OH1ALyIAdBYSMOgjhN7KT+Uf0J/XMdDj92yOXpVoraYrE6cTicbw7J4fLVBd97UvGqKoUQ/OIbfnoxs/+/mQn8PZvtnb2o+Jv30G7ajn+YAd672eVXXPDXoQ/pKK4JmZ+4JUD/vnvDuRnOAV9VspRKcy10KYXmF68532V/ZIKtmWT7rGGHTLOm4GwB7xE7Ni12gJBDJgycVeyEnXnMh/ziO2DMvwhS/eR0+DBTsmykAF5NWXc9f8sppG0l/57PmkaWXbsRZMYBiH/Lv+Q/cKAsdW2sMVLyb2dgou/g/ZwyMb9vY4oGBBRfzGZfBGNLGClhZGJ0bmDeATmnBec4Ougk78nYWdx7hjqjKSuQplN9WdW19UXBMxbNDO1UqVTHu1aXvR/LPmG/ZTvszwUv7rOPwEMreI+L+wPFDKW6FqVqNUgBZguUdtgKqHx9288WSWRZg5c62Zd1sMety5BKEs0myWGCjKcTkVKKCrwueQe/nVRhBv2G7YHN/8Q+Zp+yO+xjmCk78Br4X6B9L/Tc2cA5Ca2kD2Zr47sAJCBwwECvQrProffDBpHdhGi7vmyrDiUOBC532V2Y5Qv2lJ085I/7BiNwFwBzSAodvCv2LO6oAN90LSBjCIyxffYMssEJe04RT9gSOk5YHRM+YgvaPIbhAvA08noCv5p2K+ACIwDBZJuB14L1qVB/hc7NwiUDjlDnGpEP4DmnnacgtWHcwugl0JCY7ByNr/jF59z6L+cI0QnalKrd7heYw23bO784AuAXyLcopwiZ2YhgBDImkr2VFqY6B9MsncZPjd+K+8UjgoKUzgDJ/K5px5I2DoCEAtX32bqYRxyKqigpoKLDajPMJJmh/6VxnEChGwLnv6Pj7iYuEMXLh7R/xy00gj1H3x5gRK1jzZboHOVWo0i3BW3MgdUKXsPygHachDg/NEGQejdxp+gVbdai3u7dpoM8Ib13LQH0rjYBBrLUrTPbI9JgkjaMdxcuElcuJu1MGVBoQ6FlTUQ4lYvH8PczsxygGXqCfO8PhSy6IpLkMSV2lz2gfS9jXoUw0QGvhL8SWvDS0Xa+B+x6jA1+j1WPxq/ANfPEUm76mpA+iK0QK24CS0eqW8ijjKMTzyoyqyHhy267o1Vbdl3jHO0IXFpZTYjuA/MaXhPJ507uSjdh8h2iigNkHrU6NMM+zAW/9XqORhswPB8zSw4w95nNm3TzR484Lkjk64R3yN0Jh0XUzufuod8knHN2GsHMfF5iXu4jeJoNznNOirwion+3OaduSi07t1pLEGuJ0WAy63pwCazYH7kY4SbQcQOMW1+7tpxiitSYKjERm9gtf/WKfoXcFWyLlXBy34uzndulHzuh7GLXWMltvCzconHgNvNmsFd8GAA6zEc6ZDesXSlAqKavStW1TqgH1mAYB5CdC472McJpPC6sMGJtzhqLu86JW5tAu2Kn6OXQMDODHJv0W+f1u4puW5dKerr3rZUghYB4k+W/wuA3EAhOCjIo+okzp+HRkl2RNbG4XRPX5gx2UxPDvrQRm45rEOG6b3grwNiihWOaAzQdsGxaOKS9mCWgtxz2U2XbVxGShw2UclgjdumwLD8PgEVcJjgORLgRpFSCPNYk9Ub8PEDA8bOqIxwHIoQI)). Распечатайте и передайте на подпись родителю заявление (также родитель может самостоятельно распечатать данное заявление из личного кабинета ребенка и принести подписанным в Вашу образовательную организацию). После получения подписанного заявления о зачислении от родителя подтвердите факт получения заявления от родителя в системе, поставьте «галочку» возле «Заявление от Заказчика получено». Нажмите кнопку «Зарегистрировать зачисление». После регистрации договор будет перемещен на вкладку «Действующие (ждут начала обучения)» или «Действующие» в зависимости от даты начала обучения по программе.

*Если при подтверждении заявки на обучение в разделе «Реестр договоров ПФ» на закладке «Ожидающие подтверждения» (кнопка «Продолжить»), в системе появилось сообщение: «Выставить оферту по данному договору нельзя, пока в систему не введены реквизиты договора, заключенного между Вами и уполномоченной организацией, обслуживающей сертификат на соответствующий период»*, то воспользуйтесь инструкцией «Алгоритм заключения соглашения между Поставщиком образовательных услуг и Уполномоченной организацией» и заключите соглашение с уполномоченной организацией по данному сертификату или поторопите уполномоченную организацию внести реквизиты заключенного соглашения в систему через свой личный кабинет.

#### **Важные моменты при подтверждении заявок на обучение:**

- Регистрируйте зачисление в системе только при наличии подписанного от родителя заявления о зачислении.
- Если заявление на зачисление на сертифицированную программу, подписанное родителем, будет утеряно, то его можно повторно распечатать на странице просмотра действующего или действующего( ждут начала обучения) договора по ссылке «Если Вам необходимо распечатать заявление — [жмите сюда](https://api.pfdo.ru/data:application/pdf;base64,JVBERi0xLjQKJeLjz9MKMyAwIG9iago8PC9UeXBlIC9QYWdlCi9QYXJlbnQgMSAwIFIKL01lZGlhQm94IFswIDAgNTk1LjI4MCA4NDEuODkwXQovVHJpbUJveCBbMC4wMDAgMC4wMDAgNTk1LjI4MCA4NDEuODkwXQovUmVzb3VyY2VzIDIgMCBSCi9Hcm91cCA8PCAvVHlwZSAvR3JvdXAgL1MgL1RyYW5zcGFyZW5jeSAvQ1MgL0RldmljZVJHQiA+PiAKL0NvbnRlbnRzIDQgMCBSPj4KZW5kb2JqCjQgMCBvYmoKPDwvRmlsdGVyIC9GbGF0ZURlY29kZSAvTGVuZ3RoIDI1NjE+PgpzdHJlYW0KeJzFGl1vHLdxH/h0T23atAaayLRroDJgr7hc7i73JJ10p8hyI8OH1ALyIAdBYSMOgjhN7KT+Uf0J/XMdDj92yOXpVoraYrE6cTicbw7J4fLVBd97UvGqKoUQ/OIbfnoxs/+/mQn8PZvtnb2o+Jv30G7ajn+YAd672eVXXPDXoQ/pKK4JmZ+4JUD/vnvDuRnOAV9VspRKcy10KYXmF68532V/ZIKtmWT7rGGHTLOm4GwB7xE7Ni12gJBDJgycVeyEnXnMh/ziO2DMvwhS/eR0+DBTsmykAF5NWXc9f8sppG0l/57PmkaWXbsRZMYBiH/Lv+Q/cKAsdW2sMVLyb2dgou/g/ZwyMb9vY4oGBBRfzGZfBGNLGClhZGJ0bmDeATmnBec4Ougk78nYWdx7hjqjKSuQplN9WdW19UXBMxbNDO1UqVTHu1aXvR/LPmG/ZTvszwUv7rOPwEMreI+L+wPFDKW6FqVqNUgBZguUdtgKqHx9288WSWRZg5c62Zd1sMety5BKEs0myWGCjKcTkVKKCrwueQe/nVRhBv2G7YHN/8Q+Zp+yO+xjmCk78Br4X6B9L/Tc2cA5Ca2kD2Zr47sAJCBwwECvQrProffDBpHdhGi7vmyrDiUOBC532V2Y5Qv2lJ085I/7BiNwFwBzSAodvCv2LO6oAN90LSBjCIyxffYMssEJe04RT9gSOk5YHRM+YgvaPIbhAvA08noCv5p2K+ACIwDBZJuB14L1qVB/hc7NwiUDjlDnGpEP4DmnnacgtWHcwugl0JCY7ByNr/jF59z6L+cI0QnalKrd7heYw23bO784AuAXyLcopwiZ2YhgBDImkr2VFqY6B9MsncZPjd+K+8UjgoKUzgDJ/K5px5I2DoCEAtX32bqYRxyKqigpoKLDajPMJJmh/6VxnEChGwLnv6Pj7iYuEMXLh7R/xy00gj1H3x5gRK1jzZboHOVWo0i3BW3MgdUKXsPygHachDg/NEGQejdxp+gVbdai3u7dpoM8Ib13LQH0rjYBBrLUrTPbI9JgkjaMdxcuElcuJu1MGVBoQ6FlTUQ4lYvH8PczsxygGXqCfO8PhSy6IpLkMSV2lz2gfS9jXoUw0QGvhL8SWvDS0Xa+B+x6jA1+j1WPxq/ANfPEUm76mpA+iK0QK24CS0eqW8ijjKMTzyoyqyHhy267o1Vbdl3jHO0IXFpZTYjuA/MaXhPJ507uSjdh8h2iigNkHrU6NMM+zAW/9XqORhswPB8zSw4w95nNm3TzR484Lkjk64R3yN0Jh0XUzufuod8knHN2GsHMfF5iXu4jeJoNznNOirwion+3OaduSi07t1pLEGuJ0WAy63pwCazYH7kY4SbQcQOMW1+7tpxiitSYKjERm9gtf/WKfoXcFWyLlXBy34uzndulHzuh7GLXWMltvCzconHgNvNmsFd8GAA6zEc6ZDesXSlAqKavStW1TqgH1mAYB5CdC472McJpPC6sMGJtzhqLu86JW5tAu2Kn6OXQMDODHJv0W+f1u4puW5dKerr3rZUghYB4k+W/wuA3EAhOCjIo+okzp+HRkl2RNbG4XRPX5gx2UxPDvrQRm45rEOG6b3grwNiihWOaAzQdsGxaOKS9mCWgtxz2U2XbVxGShw2UclgjdumwLD8PgEVcJjgORLgRpFSCPNYk9Ub8PEDA8bOqIxwHIoQI)»
- Обязательно проверяйте соответствие возраста ребенка и его группы здоровья требованиям к обучающимся по выбранной образовательной программе.
- Убедитесь, что родитель не ошибся в выборе программы в момент передачи Вам подписанного заявления о зачислении.
- Убедитесь, что родитель согласен на доплату за обучение, если таковая будет необходима.
- Если кнопка подтверждения окончательного зачисления не активна, значит сертификат ребенка в системе еще не активирован.
- Подтверждение или отказ в заявке полностью в зоне ответственности организации.

**6**. Если заявка на зачисление на программу была направлена родителем ошибочно, он передумал при выборе программы, возраст ребенка или его группа здоровья не соответствуют требованиям к обучающимся по выбранной образовательной программе, то заявку можно отменить, нажав кнопку «Отказать» на странице просмотра заявки до её подтверждения. Отказанные заявки по программам перемещаются на закладку «Отклоненные».

*Если «ошибочно» был заключен договор на обучение по сертифицированной программе,* то договор возможно расторгнуть (кнопка «Расторгнуть договор» на странице просмотра договора). В ситуация "ошибочной" регистрации договоров в системе есть возможность расторжения договоров по согласию сторон, указав к списанию с сертификата 0 рублей, если ребенок по программе не обучался. (инструкция "Расторжение действующих договоров, отклонение заявок на обучение и удаление ошибочных договоров") . Организация должна быть готовой к тому, что договоры, расторгнутые по соглашению сторон в авансовом счете на оплату, будут проходить на одинаковых условиях вместе с остальными договорами. организация вправе по ним указать иной процент оплаты. В итоговом счете на оплату по данным договорам необходимо указать 100% объем реализации услуг. Система самостоятельно пересчитает сумму к оплате в итоговом счете с учетом ранее выставленного авансового счета.

**Если образовательная организация зарегистрировала договор на обучение без получения подписанного родителем заявления на обучение** на образовательную программу, т.е. с нарушением порядка зачисления, то необходимо будет урегулировать ситуацию самостоятельно с родителем или сообщить о данном факте региональному оператору, чтобы согласовать возможность удаления такого договора (инструкция "Расторжение действующих договоров, отклонение заявок на обучение и удаление ошибочных договоров") .

ВАЖНО: Родитель имеет возможность отказаться от заключенного договора на обучение ребенка по сертифицированной программе только в срок ранее чем за 20 дней до вступления договора в силу через свой личный кабинет (кнопка «Отказаться от договора» на странице просмотра договора). Если срок на отказ от договора уже вышел, то ему придется дождаться первого дня начала обучения по программе. В этот день организация сможет расторгнуть договор по соглашению сторон, указав к списанию с сертификата 0 рублей, если ребенок по программе не обучался.

**7**. Для ситуаций ошибочного зачисления в группу в рамках одного модуля одной программы и ситуаций, когда родитель решил сменить одну группу на другую в рамках опять же одного модуля программы из-за неудобного расписания, при условии ОДИНАКОВЫХ сроков обучения в группах (дата начала и окончания обучения) существует возможность перевода уже зачисленного ребёнка. Но важно понимать, что обучаться он будет на условиях первично заключенного договора (!) (если договор по сертифицированной программе, то оплата будет списываться по ранее заключенному договору). При переводе между группами система не формирует новый договор. Поэтому юридически верным будет составить в последующем доп.соглашение по договору по сертифицированной программе (вне системы), чтобы указать в нём изменение наименования группы.

В этом случае действия по переводу ребёнка в другую группу будут следующими: 1. В разделе "Группы" найдите группу, в которую вы зачислили ребенка, перейдите в режим просмотра( нажмите " •; ")

2. На странице группы найдите ребенка, которого вы хотите перевести в другую группу, и нажмите на значок действия

3. В выпадающем списке найдите группу, в которую хотите перевести ребенка, и нажмите "Изменить".

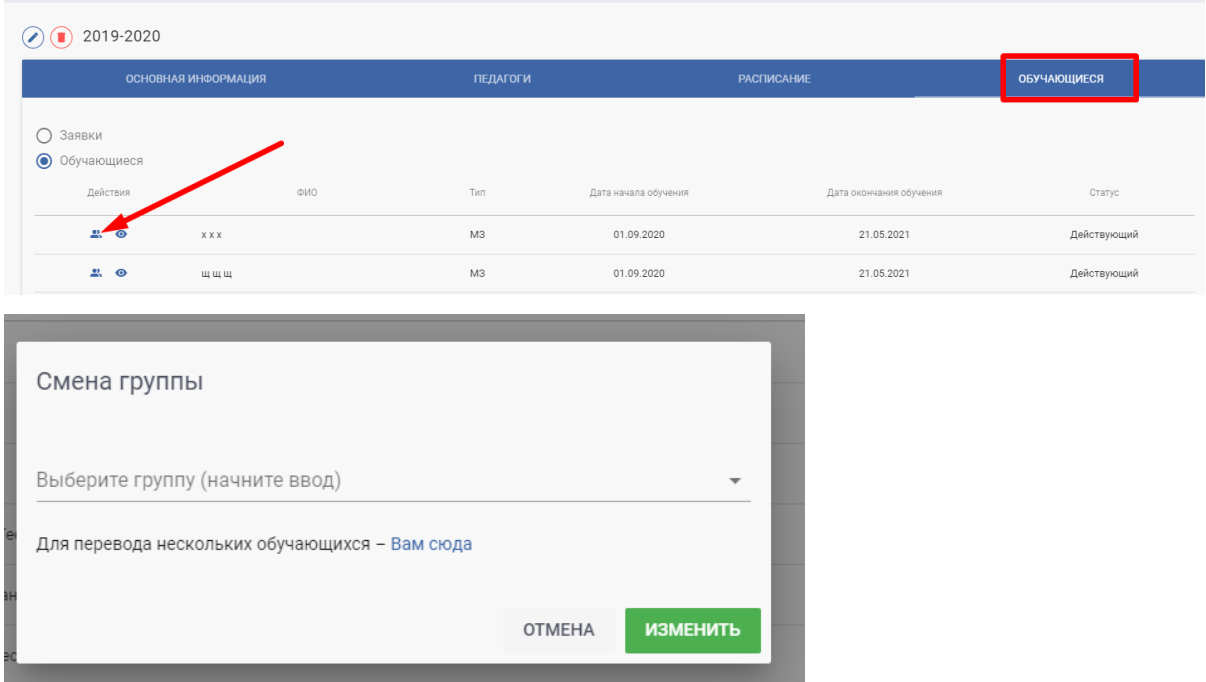

**8**. Если родитель решил прекратить обучение в группе, то организация руководствуется правилами отчисления с программ дополнительного образования, утвержденными в данной организации. С процедурой прекращения обучения Вы можете ознакомиться в инструкции: "Расторжение действующих договоров, отклонение заявок на обучение и удаление ошибочных договоров".

Для перехода по вкладкам в разделе «Обучающиеся» выберите реестр( РЕЕСТР ДОГОВОРОВ ПФ, СПИСОК ОБУЧАЮЩИХСЯ ПО МЗ, СПИСОК ОБУЧАЮЩИХСЯ НА ПЛАТНОЙ ОСНОВЕ) и нажмите на слово «Действующие» или«Обучающиеся» в зависимости от выбранного реестра, в выпадающем списке выберите необходимую вам вкладку

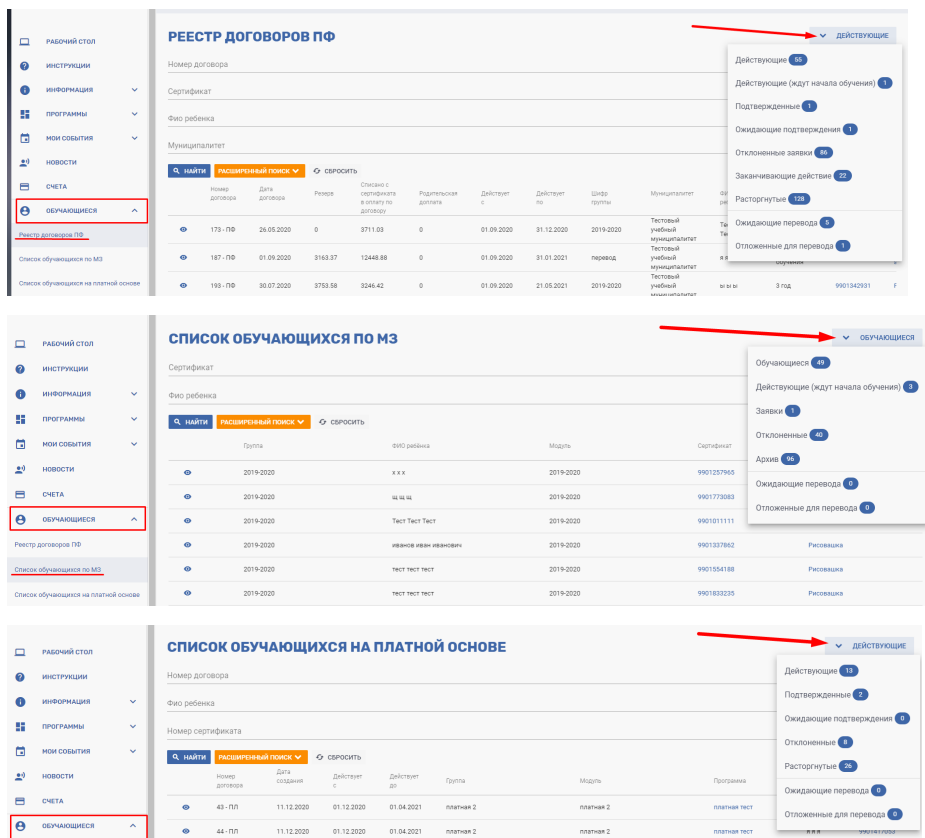